NO WINDOWS CONFIGURAÇÃO DE CONEXÃO

Clique em Iniciar > Painel de controle

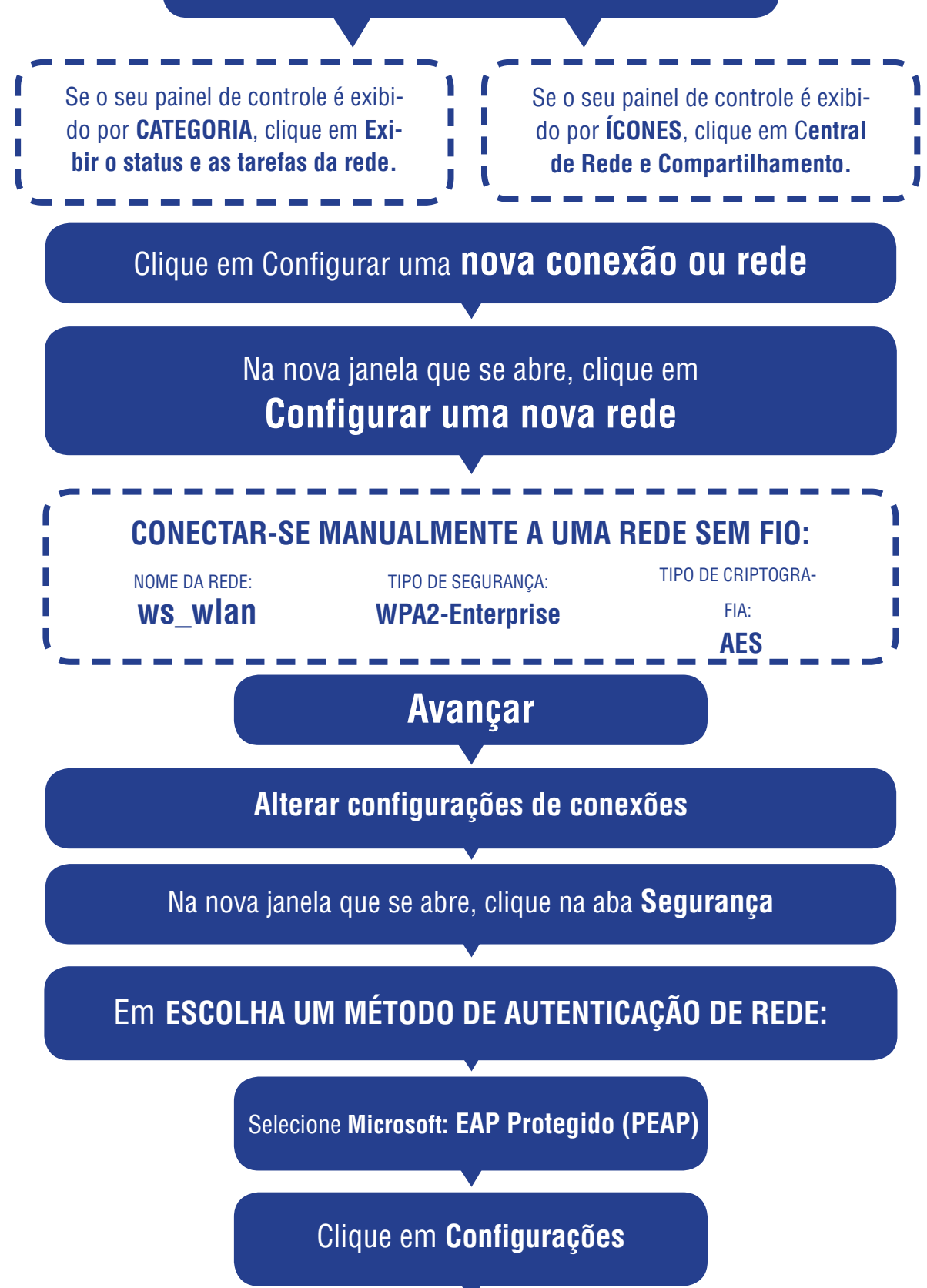

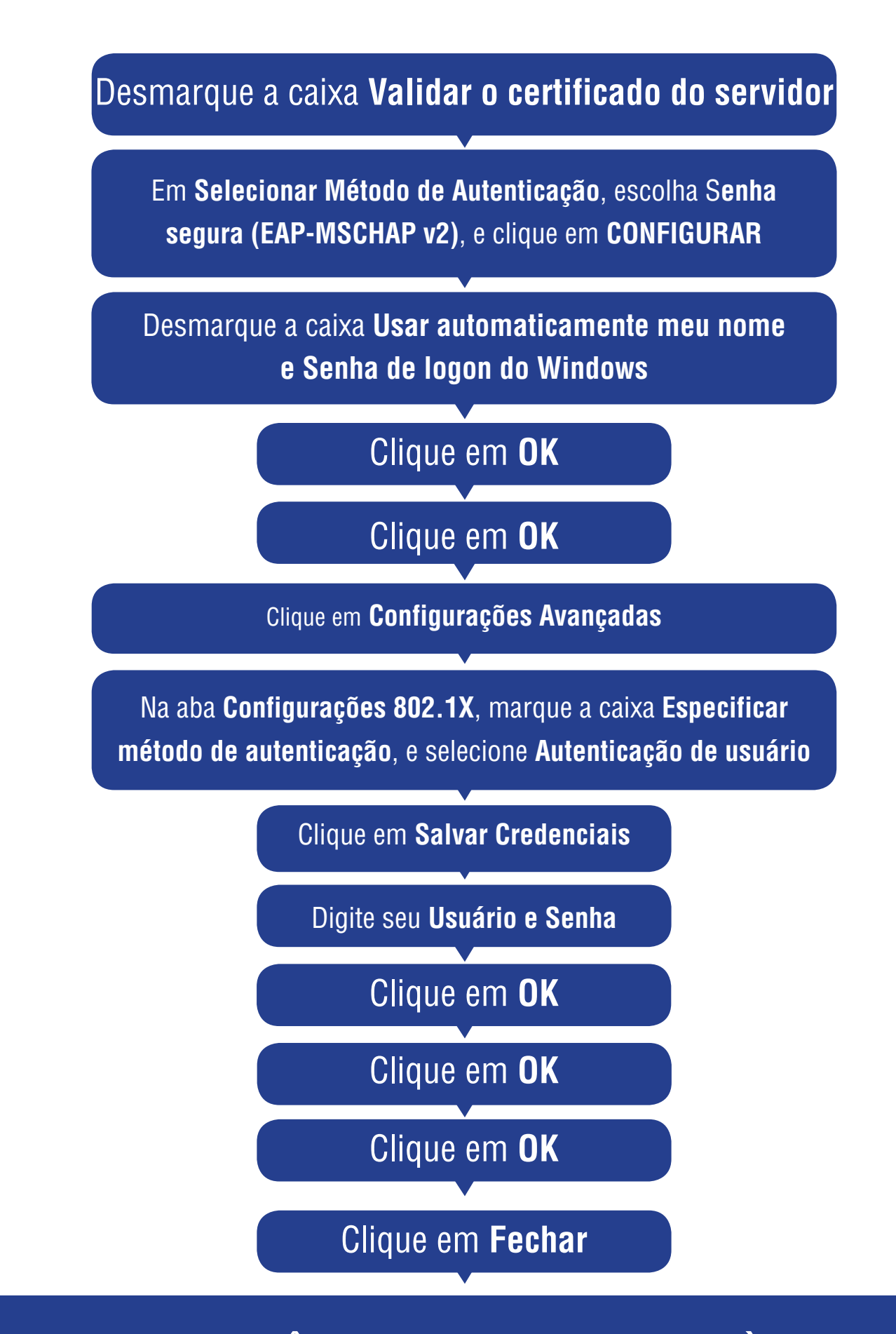

## AGORA VOCÊ PODE SE CONECTAR À REDE SEM FIO DO CAMPUS SERRA!